**STEP 1:** Open the MONSU Website and make sure you are **LOGGED IN**

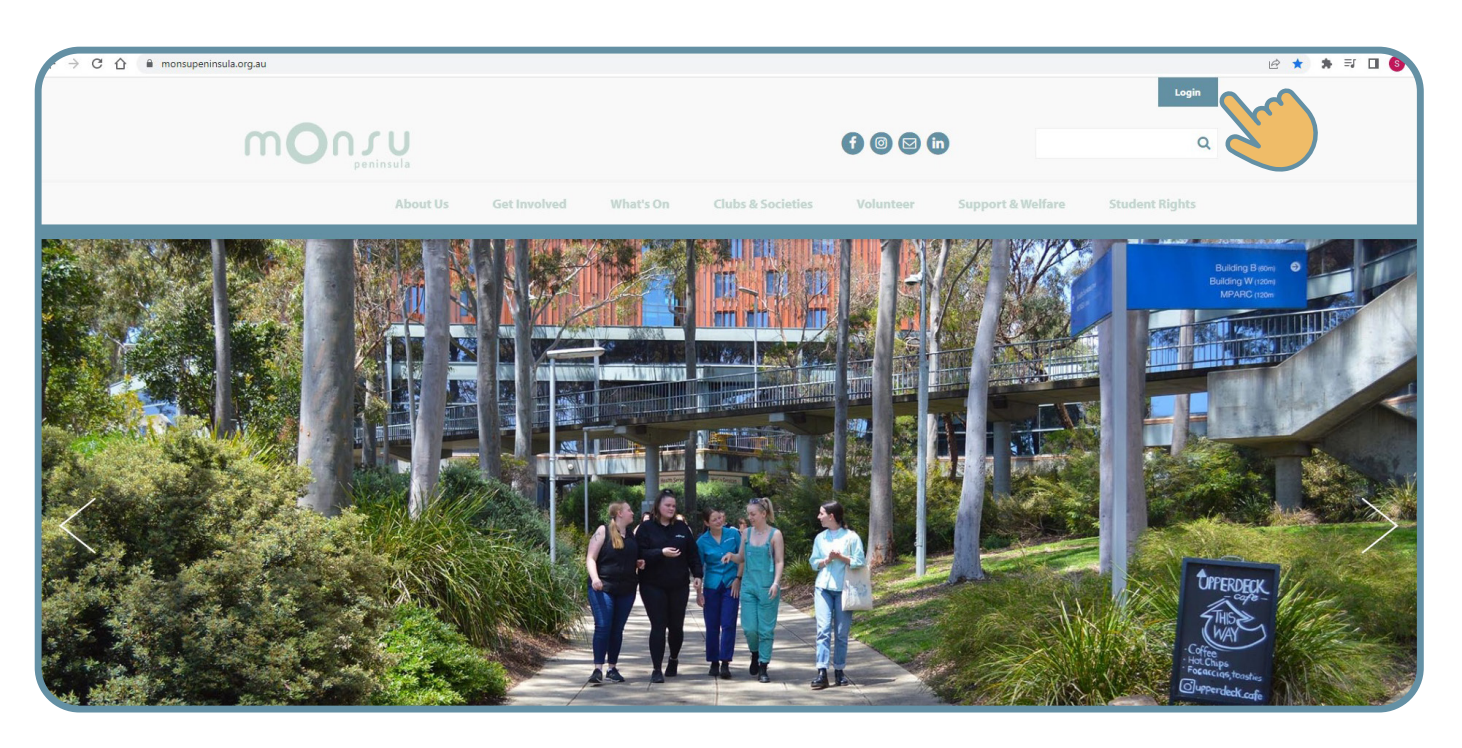

**Step 2:** Click on 'Admin' up the top and select your club from the drop down box

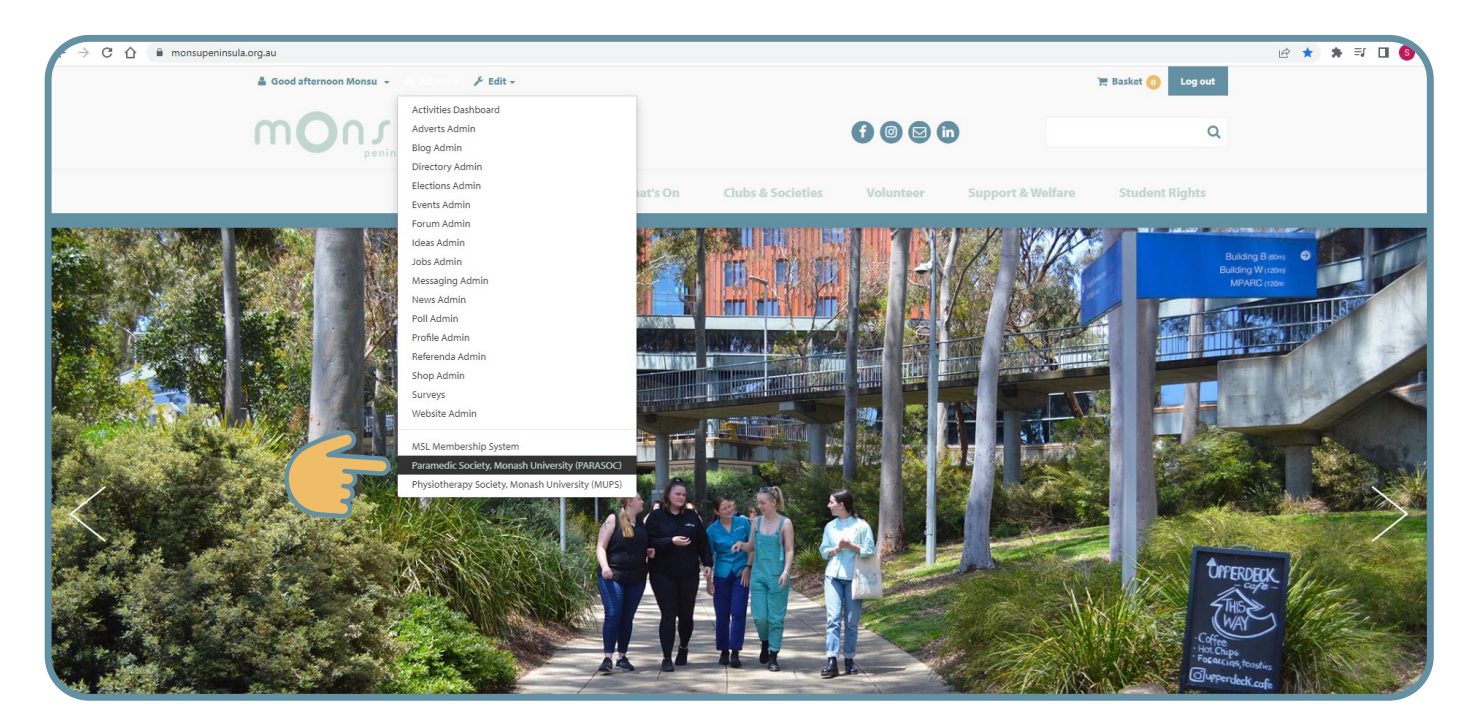

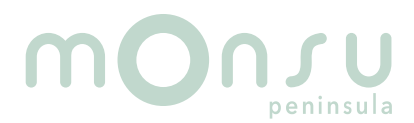

## **Bulk emailing guide.....**

**Step 3:** Click on the "Messages" icon

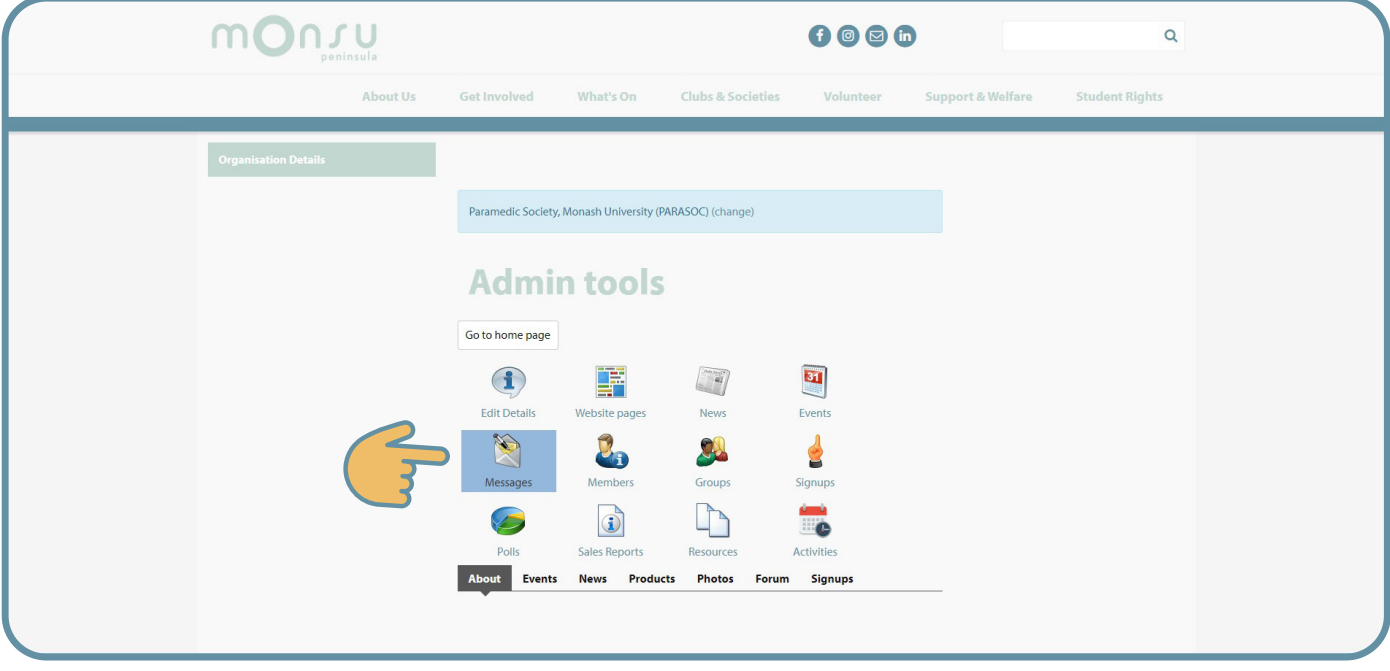

#### **Step 4:** Click "Send email"

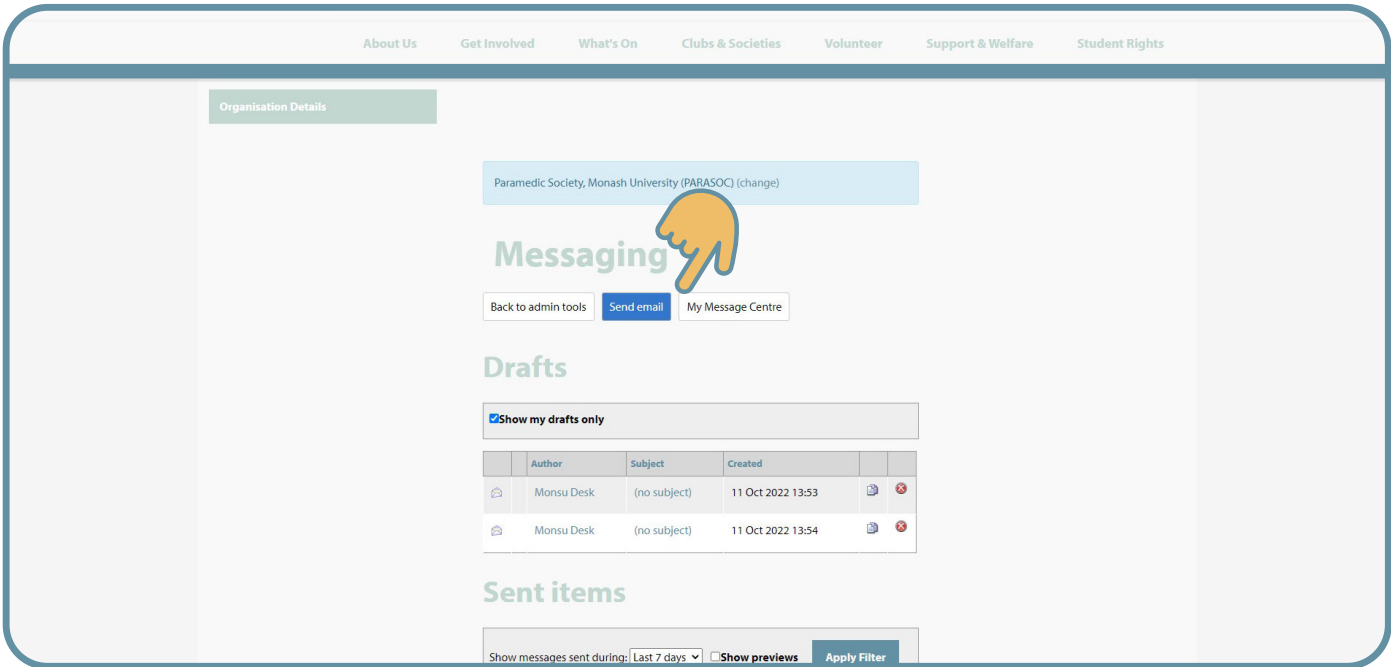

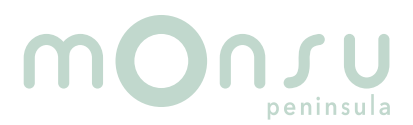

### **Bulk emailing guide.....**

#### **Step 5:** Click "Add recipients"

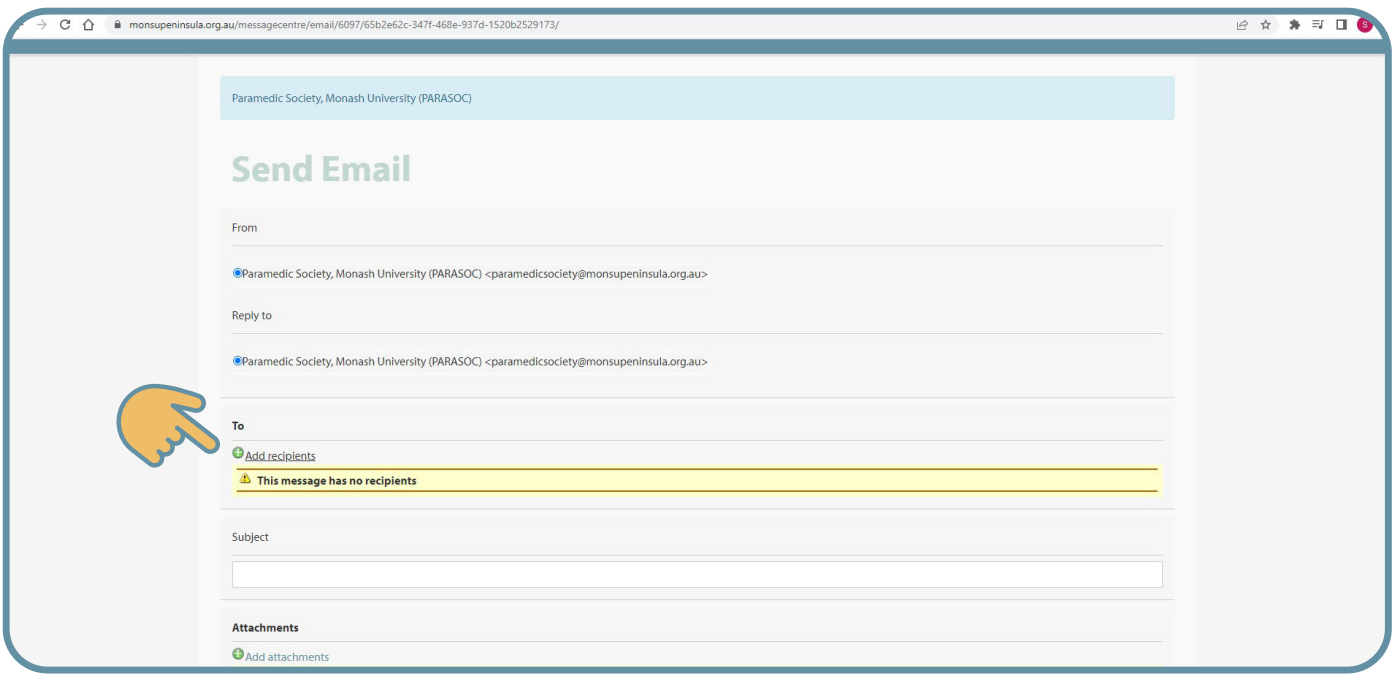

#### **Step 6:** Select "All Members" then click "Add Recipients"

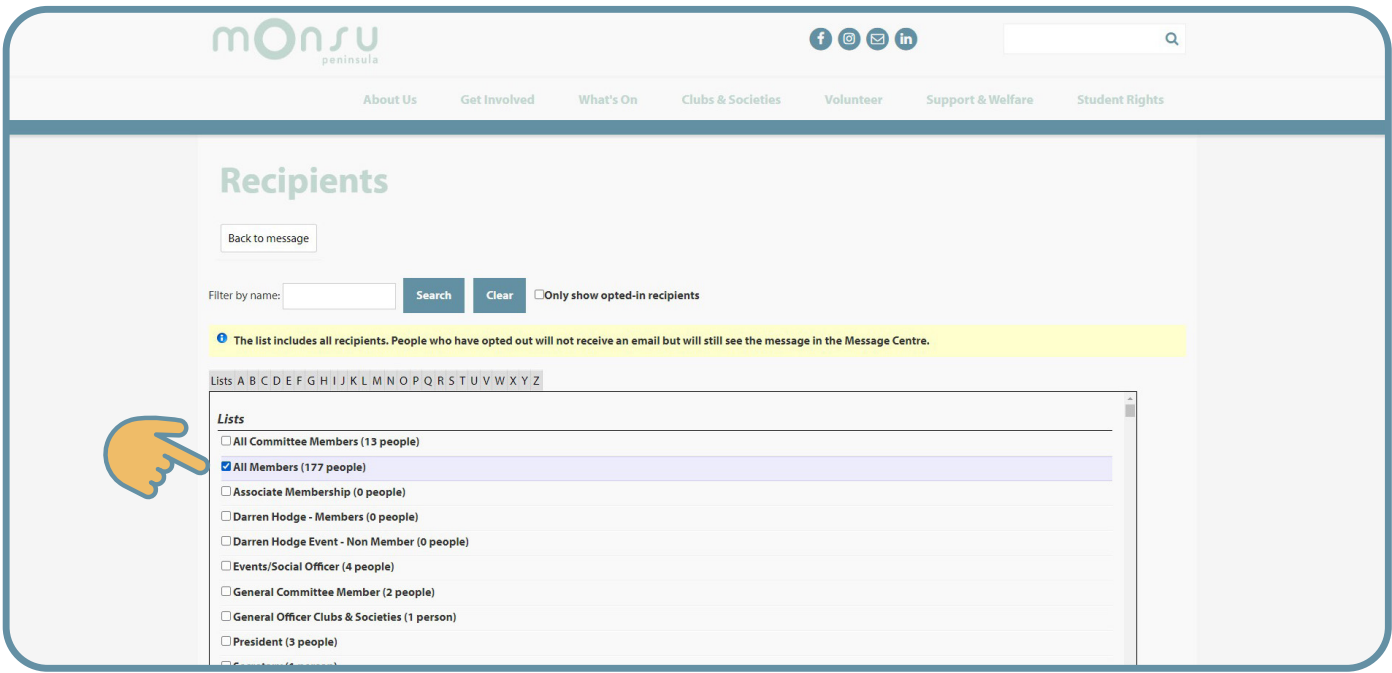

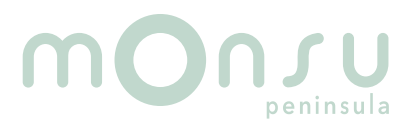

# **Bulk emailing guide.....**

**Step 7:** Enter your subject line, message & any attachments

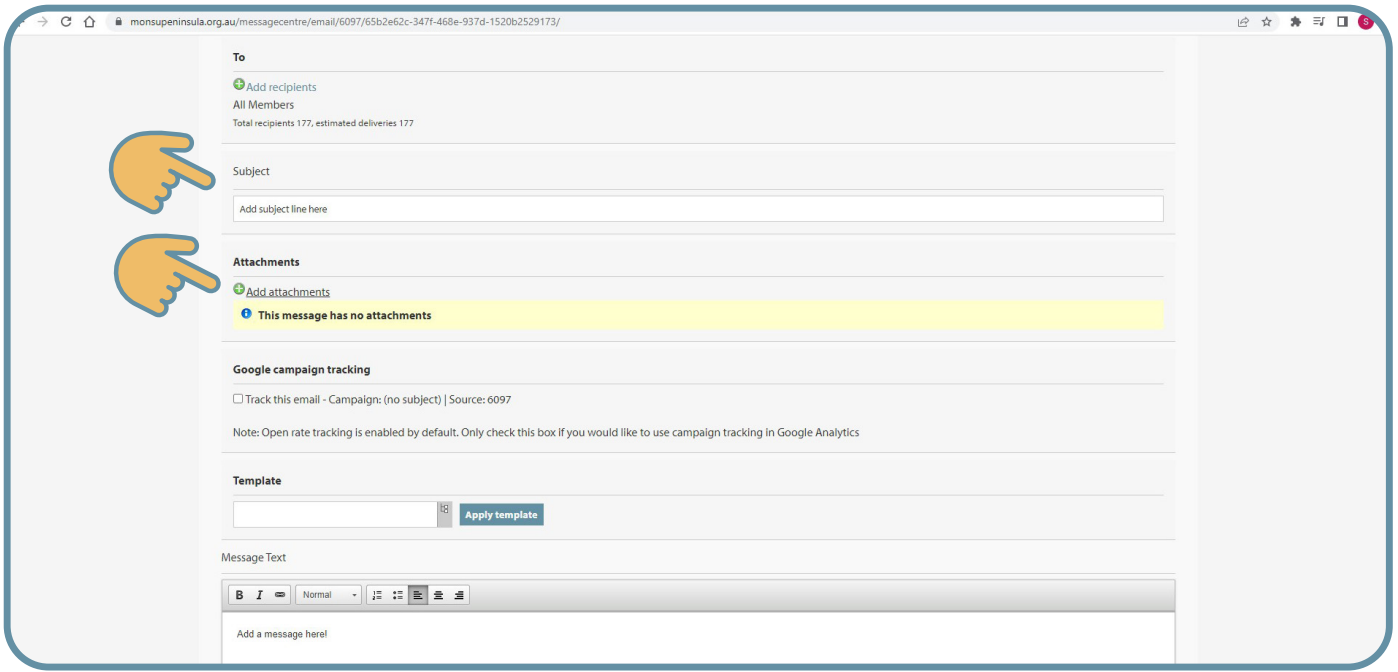

**Step 8:** Once you are done click send. If you want to see the email first use the send preview and enter an address to preview from

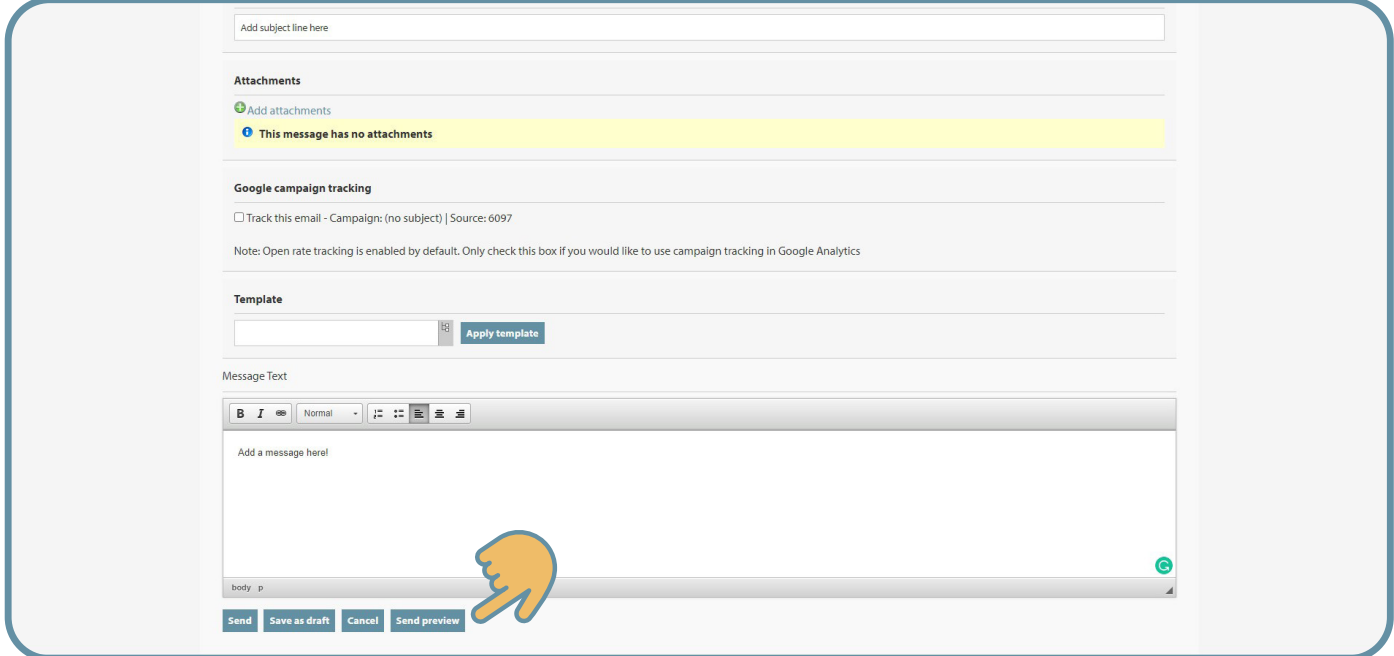

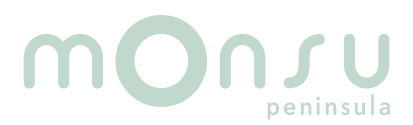